# **User Guide**

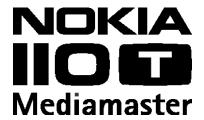

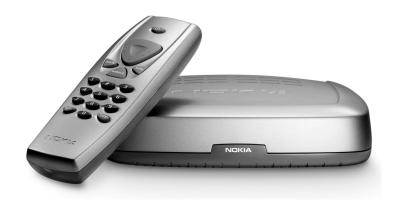

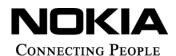

Nokia, Nokia Connecting People and Navi Bars are registered trademarks of Nokia Corporation. Other product and company names mentioned herein may be trademarks or trade names of their owners. Nokia operates a policy of continuous development. Therefore we reserve the right to make changes and improvements to any of the products described in this manual without any prior notice.

Copyright © 2003 Nokia. All rights reserved.

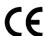

# Mediamaster

Contants

| Contents                              |    |                                     |    |
|---------------------------------------|----|-------------------------------------|----|
| Remote control                        | 4  | Navi Bars                           | 18 |
| Front and rear panel                  | 5  | Navi Bars                           | 14 |
| Connecting the Mediamaster            | 6  | Navigating with Navi Bars           | 14 |
| About the SCART socket                | 6  | The Settings folder                 | 15 |
| Preparing the remote control          | 6  | The User preferences folder         | 15 |
| About digital transmission            | 6  | TV folder                           | 16 |
| Connecting to the TV aerial           | 7  | Edit lists folder                   | 17 |
| Common connections                    | 8  | Search folder                       | 19 |
| Connecting to the TV with SCART       | 8  | Access folder                       | 20 |
| Connecting to the TV without SCART    | 8  | Maintenance folder                  | 21 |
| Connecting a VCR with SCART           | 9  | Technical specifications            | 22 |
| Connecting a VCR without SCART        | 9  | Nokia Mediamaster software end-user |    |
| First-time installation               | 10 | license                             | 23 |
| General information                   | 10 |                                     |    |
| Switching on the first time and start | 10 |                                     |    |
| Watching TV & listening to Radio      | 11 |                                     |    |
| General Information                   | 11 |                                     |    |
| Programme information                 | 11 |                                     |    |
| Temporary settings                    | 12 |                                     |    |
| External equipment                    | 12 |                                     |    |
| Teletext                              | 13 |                                     |    |

### Read this before using the Mediamaster

- Do not use any other power supply than the original unit delivered with the Mediamaster.
- Allow 10 cm of space around the Mediamaster for sufficient ventilation.
- Do not cover the Mediamaster's ventilation openings with items such as newspapers, tablecloths, curtains, etc.
- Do not place the Mediamaster on top of a heat-emitting unit.
- Do not place naked flame sources, such as lit candles, on the Mediamaster.
- Use a soft cloth and a mild solution of washing-up liquid to clean the casing.
- Do not expose the Mediamaster to dripping or splashing liquids.
- Do not place any objects filled with liquids, such as vases, on the Mediamaster.
- To give your Mediamaster extra protection, e.g., during a thunderstorm, we recommend that you connect it via an external surge protection device.
- Do not connect or modify cables when the Mediamaster is plugged in.
- Do not remove the cover.
- Do not allow the unit to be exposed to hot, cold or humid conditions.
- Service should only be carried out at a Nokia Authorised Service Centre.
- Please note that the only way to isolate the Mediamaster completely from the mains supply is to unplug the power supply!

# Remote control

This section describes how to operate the Mediamaster using the buttons on the remote control.

Press once to turn the sound off/on (mute).

Press and hold for a few seconds to switch the Mediamaster into standby mode. In addition, press this button to switch the Mediamaster on.

**back** To go back one level at a time within menus

**select** To confirm the selection of a highlighted item.

info To display brief and detailed information (if transmitted) about current and forthcoming programmes

**0 - 9** To change the channel and to select individual menu options. NOTE: If **0** is entered as the first digit, the TV Release functionality is activated (see below).

To toggle between the 110 T and any equipment connected to the TV Scart; e.g., a VCR or satellite receiver.

opt
To display temporary settings options while watching TV.
When a TV or Radio channel has been highlighted with the Navi
Bars, press this button to get technical information about the

channel.

Press to enter Teletext (if available).

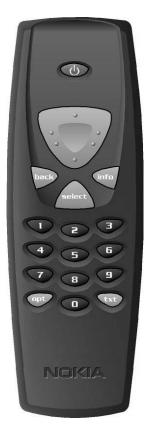

### The cursor buttonl

### **Cursor up**

Move up in the menus and change to the next channel in viewing mode.

### **Cursor left**

txt

Move left/change settings in menus.
Decrease the volume level in viewing mode.

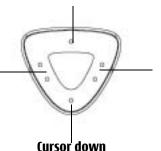

Move down in the menus and change to the previous channel in viewing mode.

### **Cursor right**

Move right/change settings in menus.

Increase the volume level in viewing mode.

# Front and rear panel

# **Front panel**

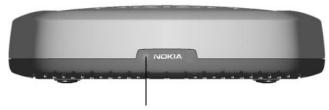

A constant green light indicates that the Mediamaster is turned ON. A constant red light indicates standby mode.

The light flashes red when commands from the remote control are received. The light continously flashes green during software updates.

# **Rear panel**

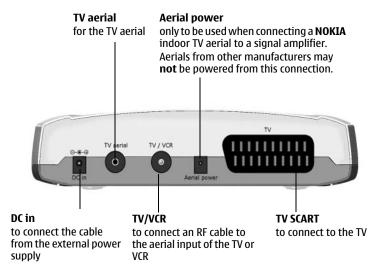

The box for your Mediamaster should contain the following items:

- the Mediamaster
- a remote control with 2 AAA batteries
- a SCART cable (fully connected; 1.0 m)
- an RF cable
- a User Guide and a software license agreement
- a separate power supply

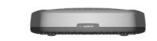

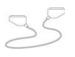

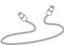

**SCART** cable

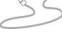

RF cable

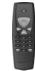

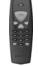

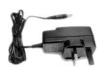

Remote control

Power supply

# About the SCART socket

The rear panel of the Mediamaster is equipped with a **SCART** socket (see picture). When you connect other devices to this socket, always use a fully connected SCART cable like the one supplied. SCART cables are available that do not have all the pins connected, which could reduce picture quality if you were to use them.

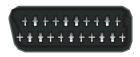

SCART socket

# Preparing the remote control

- Remove the cover from the battery compartment at the bottom of the remote control.
- Insert the 2 AAA (1.5 V) batteries as shown in the diagram, taking care to observe the + and - markings indicated inside.
- Replace the cover.

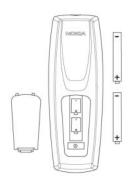

# **About digital transmission**

Digital Radio and TV signals can be blocked by buildings, mountains and the terrain. Depending on if the receiver is located in a valley, behind a mountain or in a concrete building, the quality of reception may vary considerably.

As with most other transmissions, bad weather affects reception quality.

# Connecting to the TV aeriall

You can connect the Mediamaster to the following type of aerials:

### 1. Standard outdoor aerial

Where possible, use an outdoor roof aerial intended for receiving UHF/VHF channels (21-69).

Please note the following:

- In some blocks of flats, the roof-mounted aerial system includes a filter and channel selector. If so, the aerial may not work with the Mediamaster. Please consult your landlord.
- Many older roof-mounted aerials may only receive a limited number of channels, which results in it being difficult or even impossible to receive digital channels transmitted on higher frequencies. This problem can be solved by replacing the roof aerial
- Some outdoor aerials are directed towards an analogue transmitter. The aerial must be directed towards a digital TV transmitter.
- It is not always advisable to position the aerial as high as possible. If problems arise, experiment with different aerial heights.

### 2. Indoor and window-mounted aerials

This type of aerial may be enough if the reception conditions are very good. When an indoor aerial is used, please note the following:

- Use an aerial for UHF/VHF channels (21-69), e.g., a directional aerial.
- Place the aerial by the window and direct it towards the TV transmitter, if possible.
- It is recommended that you use a Nokia aerial and an amplifier to provide a stronger signal.
- The strength of the TV signal varies according to reflections from e.g., buildings. The signal penetrates thick stone or concrete walls poorly. A wooden building, however, is not an insurmountable barrier for digital TV signals.

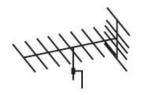

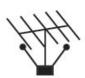

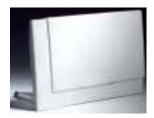

### **Common connections**

There are many different types of TV/VCR and other equipment that vou can connect to the Mediamaster.

In this section, you will see some of the most **common** ways to connect your equipment.

If you have problems with your connections and need help, contact **your retailer or Nokia Support**.

# Connecting to the TV with SCART

- Remove the aerial lead from your TV and connect this to the TV AERIAL input socket on the Mediamaster.
- Connect a SCART cable between the main SCART socket on the TV and the TV SCART socket on the Mediamaster.
- Connect an RF cable from the TV/VCR output on the Mediamaster to the RF input socket on the TV.
- Switch on your TV, then plug in and switch on your Mediamaster.

You may need to select the AV (SCART) channel on your TV to watch digital TV. In some cases, your TV will automatically select this channel when the Mediamaster is switched on.

NOTE: The RF lead will need to be connected in order to watch analogue channels (the old 1, 2, 3, 4, 5)

It is always advisable to consult the user guide that came with your TV.

# Connecting to the TV without SCART

- Remove the aerial lead from your TV and connect this to the TV aerial input socket on the Mediamaster.
- Connect an RF cable from the TV/VCR output on the Mediamaster to the RF input socket on the TV.
- Switch on your TV, plug in and switch on your Mediamaster.
- Select a programme number on the TV that is not currently used for other TV channels.
- Follow the instructions in your TV manual to tune the TV to pick up the First-time installation menu.
- Follow the instructions in your TV manual to store this channel.
- When the First-time installation menu is visible, press the select button on the Mediamaster's remote control to start the installation procedure.

If the picture quality is bad, you can later change the pre-defined UHF channel 43 to any other number between 21 and 69. You will also have to tune your TV to the same (= the new) channel number. For more information, see **RF modulator output channel** setting on page 16.

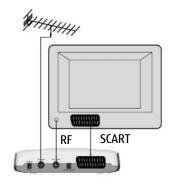

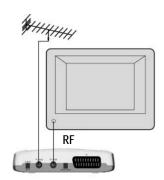

# **Connecting a VCR with SCART**

- Remove the aerial lead from your TV and connect this to the TV AERIAL input socket on the Mediamaster.
- Connect a SCART cable between the main SCART socket on the TV and the TV SCART socket on the Video.
- Connect an RF cable from the TV/VCR output on the Mediamaster to the RF input socket on the video.
- Connect an RF cable from the TV/VCR output on the video to the RF input socket on the TV.
- Connect a SCART cable between the SCART socket on the video and the SCART socket on the Mediamaster.
- Switch on your TV, then plug in and switch on your Mediamaster.
- On your VCR, there should be an AV select button. This should be selected to record digital TV.

You may need to select the AV (SCART) channel on your TV. In some cases, your TV will automatically select this channel when the Mediamaster is switched on.

NOTE: In this set-up, your VCR has to be on or in standby to watch digital TV. To record a digital channel, you will need to select the AV (SCART) channel on your video.

It is always advisable to consult the user guides that came with your video and TV.

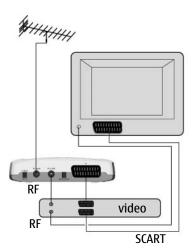

# **Connecting a VCR without SCART**

- Remove the aerial lead from your TV and connect this to the TV AERIAL input socket on the Mediamaster.
- Connect an RF cable from the TV/VCR output on the Mediamaster to the RF input socket on the video.
- Connect an RF cable from the TV/VCR output on the video to the RF input socket on the TV.
- Switch on your TV, then plug in and switch on your Mediamaster.
- Pick a spare channel on your VCR and tune this into the Mediamaster. Store this channel.
- Select this channel on your video when you want to record a digital channel.

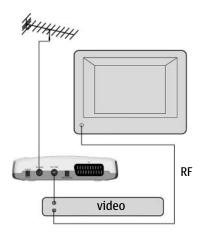

# First-time installation

### **General information**

Once you have correctly connected the Mediamaster, you will also have to perform a "First-time installation." During this procedure, helpful information is displayed at the bottom of the menus.

The **select** button always **confirms** a selection within these menus, and pressing it will take you to the next step in the installation process. More than one value, however, often has to be entered in a menu. First, make all the necessary changes. Then, confirm them all simultaneously by pressing **select**.

- You can always go back to the previous menu by pressing **back**.
- Use the ▼ ▲ buttons to move upwards and downwards from one line to another.
- Use the number buttons on the remote control to enter numeric values.

# Switching on for the first time and start

- Plug in your Mediamaster and the "First-time installation" menu is shown.
- Press select to continue with the channel search.

•

FIRST TIME INSTALLATION

Pless 'telect' to start.

The menu will be shown as long as the Mediamaster is searching for TV and radio channels.

All channels found will be listed on the screen.

NOTE: the search procedure may take a few minutes. You can cancel the search at any time by pressing **select**. .

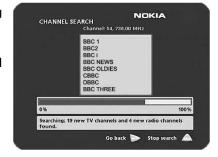

When the search procedure has ended, a message will tell you how many TV and radio channels have been found..

- Press **select** to continue watching digital TV channels.
- Turn off the horizontal/vertical rows of folders you see superimposed on the TV picture by pressing the back button on the remote control. These folders are named the Navi Bars. More about them will be described later in this user guide.

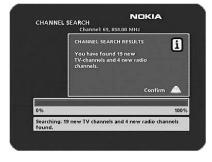

# Watching TV & listening to the radio

### **General Information**

You can watch digital TV and listen to digital radio with this Mediamaster.

- If no TV channel is automatically shown after you have finished the installation procedure, press any of the number buttons, or step up and down with cursor up/down to select a channel.
- If that does not work, open the Navi Bars with the select button.
- Scroll to the TV channels folder and select a channel. For more information on Navi Bars, see page 14.

You can leave a menu at any time, without affecting the settings, by pressing the **back** button.

# **Programme information**

The Mediamaster can display information about TV and radio programmes that are currently being broadcast as well as those that will be broadcast next.

Some of the advanced functions described here can only be used if they are included in the programme information transmitted by the broadcasters.

When you change channels, a programme information banner is displayed for a few seconds. You can also press the **info** button while watching TV to display the banner.

The programme information may include:

- the current time
- a channel list
- the channel name and number
- the names of the current and next programmes
- the start and stop times of the current programme
- a bar indicating the elapsed time of the current programme
- the start and stop times for the next programme

By pressing **info** again, you will display the extended information banner. Use the **cursor left/right** button to switch between the current and next programme information.

If the text scrolls out of the reading region, use the **cursor up/down** button to continue reading the next page.

Press **info** or **back** to continue watching TV/listening to radio.

If you are listening to a radio station and do not press any buttons on the remote control, the picture fades out after a while.

If the broadcaster is not transmitting programme information, the message "No information available" is shown.

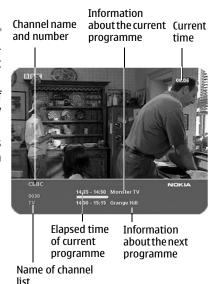

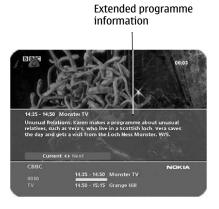

# Watching TV & listening to the radio

# **Temporary settings**

By pressing opt, a menu appears that allows you to configure temporary settings for the channel you are currently watching. If you leave the channel and return to it later, your temporary settings will be deleted.

### **Audio language**

When available, you can select from the different languages being broadcast.

# Audio language FISA Subtitle language Cff Picture format FISA Subcoden

### **Subtitle language**

When available, you can select from different subtitle languages.

### **Picture format**

If you do not have a Widescreen TV and the transmission is in widescreen, you can select Fullscreen or Letterbox to change the display format. Fullscreen will fill up the screen vertically but cut some information from the left and right sides of the picture. Letterbox will give a complete picture, but leave black areas at the top and bottom.

• Press **opt** or **back** to return to TV/radio mode.

# **External equipment**

With the **0** (zero) button, you can toggle between externally connected equipment, e.g., a VCR (the VCR must be switched on.) This function may not be available on all TV and video models. NOTE: This is also only valid when the units are connected via SCART cables, not if they are connected by RF connection.

# Watching TV & listening to the radio

### **Teletext**

Pressing **txt** will open a teletext page, if teletext is transmitted for that channel. Select teletext pages using the number buttons on the remote control (Fig. 1).

You can also quickly move to the different page options shown on any page by pressing **cursor left/right**.

- Press select on a highlighted page number to go to that page.
- By pressing "0" you can alter between the last two pages that you have most recently watched.
- Press info to hide everything on a teletext page apart from its headline (Fig. 2).
- Sometimes a teletext page may contain subpages. When subpages are available, they are numbered on the lower part of the screen (Fig. 3). To view a subpage, press select when no page numbers have been highlighted. Move to the different subpages with cursor left/right.

**NOTE**: it may take some time before all of the subpages are available for selection.

• Press **txt/back** to return to TV/radio mode.

Cursor up/down will show the next or previous teletext page.

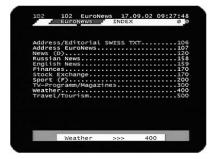

Figure 1

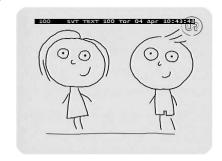

Figure 2

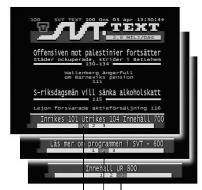

Figure 3. Subpage numbers

# **Navigating with Navi Bars**

Navi Bars are used for selecting TV/Radio channels and changing settings.

- Display Navi Bars by pressing the select button; to hide them, press the back button.

The horizontal row contains **folders**, e.g., All TV, Settings and All Radio. Each folder contains one or more **bookmarks**.

- When a folder has been highlighted, the bookmarks will be shown.
- To select a bookmark, press ▼ ▲.
- To confirm the selection or to open a bookmark, press the select button.

Below the horizontal folder bar, there is an information box for the currently highlighted bookmark.

When scrolling through TV or radio channels, the programmes can be marked with the following symbols:

- \* = a new channel you have not previously visited
- $\otimes$  = the channel is locked by the user

**Info** displays extended information, if available, for a highlighted programme or function.

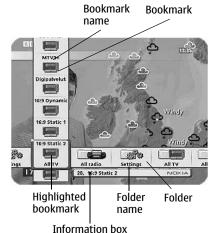

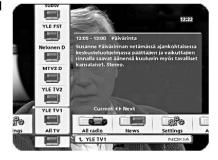

**opt** displays detailed channel information about the TV or radio programme bookmark that has been highlighted.

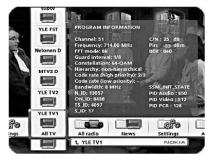

If you open the Navi Bars and do not press any buttons on the remote control, the Navi Bars will automatically close after half a minute.

# The Settings folder

Each of the bookmarks in the Settings folder contains **menus** from where you can change the settings of the Mediamaster.

For some of the menus, you will be asked to enter your access code.

### The access code is set to 1234 at the factory.

The settings folders can not be deleted.

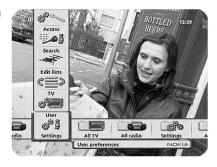

# The User preferences folder

### **Banner time-out**

When you switch channels, an information banner will be shown for a few seconds. You can select the duration for which the banner will be shown.

### **Volume bar time-out**

Select the duration for which the volume bar will be visible on the screen.

### Main subtitle language

If you select the "Visible" option for subtitling and more than one language is available, you may select a main language.

### **Main audio language**

If more than one audio language is transmitted, you may select the main language.

### Menu language

Select the language that you would like the menus to be shown in.

### **Channel list icons**

In order to make the bookmark lists for TV and Radio channels shorter, you can hide the icons and only show the channel names.

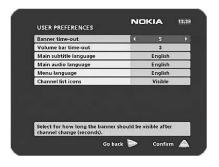

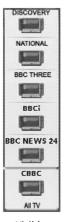

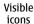

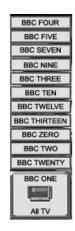

Invisible icons

### TV folder

### **Time adjustment**

The time is adjusted by using the  $\P$  buttons,  $\pm 1/2$  an hour at a time.

### TV screen format

Select your TV screen format.

The 4:3 format is standard for most TV screens.

Select 16:9 for widescreen TV.

Press **opt** to get a TV programme in the background from which you can instantly watch the result of your choice.

### **Picture format**

If you do not have a widescreen TV and the transmission is in widescreen, you can select Fullscreen or Letterbox to change the display format. Fullscreen will fill up the screen vertically but cut some information from the left and right sides of the picture.

Letterbox will give a complete picture, but leave black areas at the top and bottom.

Press back to return to TV/radio mode.

### Position of the RGB output

Adjust the horizontal position of the menus with the  $\triangleleft$   $\triangleright$  buttons.

### TV standard

When the Mediamaster is connected to the TV by an RF cable, you may need to select the correct TV standard system.

Select **PAL G** when the box is used outside the UK and France.

Select PAL I when the box is used inside the UK.

Select **SECAM** when the box is used in France.

### RF modulator output channel

Select this option if you have to change the RF channel.

**NOTE:** Channel 43 is preset at the factory.

When you change the RF channel number, you must also change the TV to the same value otherwise you will not receive any picture or sound.

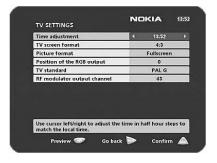

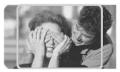

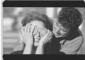

'Fullscreen'

'Letterbox'

### **Edit lists folder**

The TV folder may contain a lot of channels. By creating your own lists you can make it easier to handle channels.

You can create and edit favourite channel lists in these menus.

### Select list

If you have several lists and want to make changes in them, select which list by using the  $\blacktriangleleft$  buttons.

### **Create list for**

Create your own lists containing the channels you most frequently watch. Give each list a specific name, e.g., "News" or "Kids". The new lists you create will appear as a new **folder** in the horizontal part of the Navi Bars.

When a list is selected, you see only those channels defined in the list

You can create separate lists for TV and radio channels.

### Enter the name of a list

- Press the number button corresponding to the character you want: once for the first character, twice for the second and so on.
- Before entering the next character, wait for the short automatic delay before the cursor moves to the next character position.
- The available characters are listed below:

| 0 | *#&%=,!;-+)/\\$@^1  | 6 | m n o 6 Ö Ô Ñ Ó Ò |
|---|---------------------|---|-------------------|
| Ò | a b c 2 Å Ä Á Á Â Ã | Ŏ | pqrs7\$           |
| € | d e f 3 É É Ë Ê     | 8 | t u v 8 Ü Ù Ú     |
| 4 | g h i 4 Î Ï Í Ì     | 9 | w x y z 9         |
| 6 | jkl5                | 0 | space and 0       |

- Toggle between uppercase and lowercase letters with opt.
- To insert a space, press the number button 0.
- If you make a mistake, you can remove characters by pressing txt as many times as needed.
- When you have given the list a name, press select.
- Go to "Add/Delete Channels" to add channels to the list.

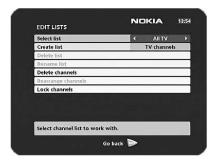

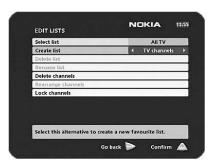

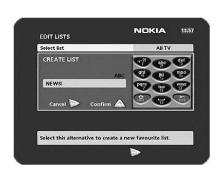

### **Delete selected list**

If you want to completely delete a list, first select the list with the 

▶ buttons on the line "Select list". Then, move down to "Delete selected list" and delete it.

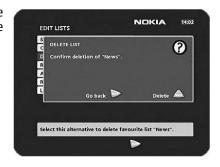

### Rename selected list

Give the list a new name. Refer to "Create list" on the previous page.

### Add/Delete channels

From this menu, you add and remove the channels in your lists.

A channel is added or removed from the list by pressing **info**. The square on the righthand side of a line will be empty to denote a removed channel, and will contain an " $\checkmark$ " for added channels. Three different symbols can be shown next to the channel name: \* for a new channel you have not previously visited,  $\otimes$  for a channel locked by the user and  $\otimes$  for an encrypted channel.

- Press opt if you want to preview the channel.
- Add/remove a channel by pressing info.
- When you are ready, confirm the selections and exit the menu by pressing **select**.

### 

### **Rearrange channels**

This lets you arrange the order of the channels within your lists.

- With the button, mark the channel you want to move to a new position.
- Move the channel to the desired position with the ▼ ▲ buttons, then press the ◀ button.
- Press **select** to confirm the new position.

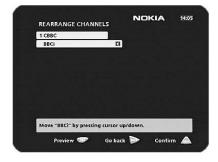

### **Lock channels**

To open this menu, you will be asked to enter your access code.

### The access code is set to 1234 at the factory.

You can lock (and later unlock) channels on any of the lists in order to prevent your children from watching them, etc.

- Select the channel you want to lock and press info. Repeat the procedure for each channel you want to lock.
- Press **opt** if you want to preview the channel.
- Press select to confirm.

A locked channel will be marked with an "⊗" symbol.

You must enter your access code before you can watch a locked channel.

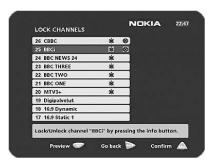

### Search folder

When you want to search for channels at a later time.

A channel search procedure can be performed in different ways: Automatic, Manual or Advanced manual search.

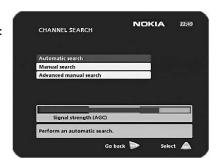

### **Automatic search**

 Highlight the line and press select to start searching for channels.

### Manual search:

**Channel**: Select the channel you want to search for.

**Network search**: Select "Yes" if you want to search on all of the transmitters connected to a specific network.

• Press select to start searching for channels.

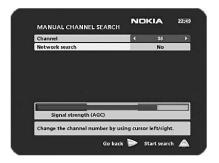

### Advanced manual search

You can use this menu if you are looking for some "specific" channels (i.e., non-DVB standard channels) that are easier to find once you have entered the necessary PID settings here.

**Channel:** Select the channel you want to search for.

**PID Video:** Enter the PID (Packet Identifier) for the video signal.

PID Audio: Enter the PID for the audio signal.

**PID PCR:** Enter the PID for the PCR (Programme Clock Reference).

• Press select to tune with the specified values.

Channels created with an advanced manual search will get an automatically generated name, e.g., P0001 for the first channel, P0002 for the second, etc.

 Press select to save the new channel or back if you do not want to save it.

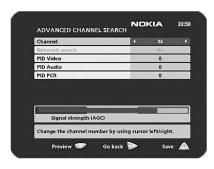

### **Access folder**

### Receiver lock

To open this menu, you will be asked to enter your access code.

### The access code is set to 1234 at the factory.

If you select "Yes", you will have to enter the access code every time you start the Mediamaster from standby.

### Age rating control

If you want everybody to have access to all available types of programmes, select "No".

If you select "Yes", you may block programmes unsuitable for children.

### **Age Limit**

Select an age limit between 3 and 18 years on the line that appears.

**NOTE:** you should be aware that not all service providers have the necessary codes for these functions implemented in their transmissions.

### Change access code

You can change the access code from the standard factory setting of 1234.

NOTE: do not forget your access code as without it, you will not have access to any of the functions that require the code.

If you should forget it, please contact Nokia Support for help.

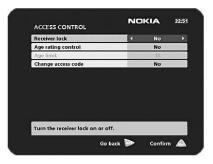

### **Maintenance folder**

### **System Information**

When you enter the Maintenance folder, you will find general information about which hardware and software version your Mediamaster is running on.

### Reinstall

**Only** use this option if you have to start the complete installation procedure from scratch. If you continue from here, **all** your previous settings, access code and favourite channels, etc. will be erased.

If you do not want to reinstall, you can leave this menu when the warning is displayed by pressing "back".

### **SW** update

Your Mediamaster will advise you from time to time of any new software upgrades using information sent by TV broadcasters through your aerial.

This will appear as a message on your TV screen asking you to press **select** to start the download. You are strongly advised to accept the download as this might enable you to receive new features and/or services that may be available to you. You can choose to postpone the download for a more convenient time by pressing the back button. The message will appear again provided that the software is still being broadcast.

NOTE: These messages will only appear if your Mediamaster has been switched on from Standby.

It is advisable to put your Mediamaster into standby when not in use.

After downloading a new software version, **all** your previous settings, access code and favourite channels, etc. will be erased.

**NOTE:** It may take a while to complete the update.

NEVER turn off the Mediamaster, never use the remote control or disconnect the antenna cable during the download procedure as this will damage the software and the receiver **will have to be sent in for service.** 

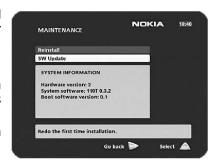

# **Technical specifications**

Transmission Standards DVB, MPEG 2, OFDM

**RF input Modulator output** 

Input/output connector IEC female / IEC male

RF input frequency 174-300 MHz & 474-862 MHz

RF input power level 78 to -30 dBm

RF impedance  $75 \Omega$ 

Frequency range Loop through 47-862 MHz

RF modulator 471, 25-855, 25 Frequency range

Output channel CH 21-69

Preset channel 43

Output signal PAL I, G and SECAM Demodulation Supports 2k and 8k

**TV SCART** 

Fast blanking output

Video output 1 Vpp ( $\pm 1$  dB) / 75 $\Omega$ Audio output  $0.5 \text{ Vrms} / \text{RL} > 10 \text{ k}\Omega$ 

**RGB** output **Internal RGB RGB** bandwidth 5.8 MHz ±3 dB

Status output  $0/6/12 \text{ V / RL } > 10 \text{ k}\Omega$ 

Internal

Front panel

One LED indicator

**External power supply** 

220-240 V, 50-60 Hz Input

Power consumption max 9 W Power consumption in max 2 W

standby

**General data** 

The model code, variant and serial number, are located on a label on the underside of the receiver.

DC power to the 10-18V, 8 W max. Mediamaster

Operating temperature +5°C to +45°C Storage temperature - 40°C to +65°C

Humidity 25 to 75% rel humidity

Operating distance for remote control

About 10 m

Dimensions (w x d x h) 167 x 165 x 40 mm

# Nokia Mediamaster software end-user license

IMPORTANT: READ CAREFULLY BEFORE OR USING THE SOFTWARE NOKIA CORPORATION. NOKIA HOME COMMUNICATIONS END-USER SOFTWARE AGREEMENT

This Software Agreement ("Agreement") is between You (either an individual or an entity), the End User, and Nokia Corporation, Nokia Home Communications ("Nokia"). The Agreement authorizes You to use the Software specified in Clause 1 below and which is included in this Nokia digital TV receiver. This is an agreement on end-user rights and not an agreement concerning sale.

Read this Agreement carefully before using the Software. By using this Nokia digital TV receiver, You agree to the terms and conditions of this Agreement. If You do not agree to all of the terms and conditions of this Agreement, return this Nokia digital TV receiver and accompanying documentation to the place of purchase. YOU AGREE THAT YOUR USE OF THE SOFTWARE ACKNOWLEDGES THAT YOU HAVE READ THIS AGREEMENT, UNDERSTAND IT, AND AGREE TO BE BOUND BY ITS TERMS AND CONDITIONS

- 1. SOFTWARE. As used in this Agreement, the term "Software" means, collectively: (i) the software product identified above (ii) digital images, stock photographs, clip art, or other artistic works ("Stock Files") (iii) related explanatory written materials and any other possible documentation related thereto ("Documentation"); (iv) fonts, and (v) upgrades, modified versions, updates, additions, and copies of the Software, if any, licensed to You by Nokia under this Agreement.
- END-USER RIGHTS AND USE. Nokia grants to You non-exclusive, nontransferable end-user rights to use the Software on this Nokia digital TV receiver only.
- 3. LIMITATIONS ON END-USER RIGHTS. You may not copy, distribute, or make derivative works of the Software except as follows:
- (a) You may transfer all your rights to the Software at the same time as You transfer this Nokia digital TV receiver on a permanent basis, provided that You transfer this Nokia digital TV receiver and all copies of the related Documentation, do not retain any copies by yourself, and the recipient agrees to the terms and conditions of this Agreement.
- (b) You may not use, modify, translate, reproduce, or transfer the right to use the Software or copy the Software except as expressly provided in this Agreement.
- (c) You may not resell, except as set forth in clause 3 (a), sublicense, rent, lease, or lend the Software.
- (d) You may not reverse engineer, decompile, disassemble, or otherwise attempt to discover the source code of the Software (except to the extent that this restriction is expressly prohibited by law) or create derivative works based on the Software
- (e) Unless stated otherwise in the Documentation, You shall not display, modify, reproduce, or distribute any of possible the Stock Files included with the Software. In the event that the Documentation allows You to display the Stock Files, You shall not distribute the Stock Files on a stand-alone basis, i.e., in circumstances in which the Stock Files constitute the primary value of the product being distributed. You should review the "Readme" files (if any) associated with such Stock Files that You use to ascertain what rights You have with respect to such materials. Stock Files may not be used in the production of libelous, defamatory, fraudulent, infringing, lewd, obscene, or pornographic material or in any otherwise illegal manner. You may not register or claim any rights in the Stock Files or derivative works thereof.
- (f) You agree that You shall only use the Software in a manner that complies with all applicable laws in the jurisdiction in which You use the Software, including, but not limited to, applicable restrictions concerning copyright and other intellectual property rights.
- 4. COPYRIGHT. The Software and all rights, without limitation including proprietary rights therein, are owned by Nokia and/or its licensors and affiliates and are protected by international treaty provisions and all other applicable national laws of the country in which it is being used. The structure, organization, and code of the Software ae the valuable trade secrets and confidential information of Nokia and/or its licensor and affiliates. You must not copy the Software
- 5. COMMENCEMENT & TERMINATION. This Agreement is effective from the first date You use this Nokia digital TV receiver. You may terminate this Agreement at any time by returning, at Your own costs, this Nokia digital TV receiver, and all related materials provided by Nokia. Your end-user rights automatically and immediately terminate without notice from Nokia if You fail to comply with any provision of this Agreement. In such an event, You must immediately return at Your own cost, this Nokia digital TV receiver, and all related material to the place of purchase.
- 6. NO OTHER OBLIGATIONS. This Agreement creates no obligations on the part of Nokia other than as specifically set forth herein.
- 7. LIMITATION OF LIABILITY. TO THE MAXIMUM EXTENT PERMITTED BY APPLICABLE LAW, IN NO EVENT SHALL NOKIA, ITS EMPLOYEES OR LICENSORS OR AFFILIATES BE LIABLE FOR ANY LOST PROFITS, REVENUE, SALES, DATA, OR COSTS OF PROCUREMENT OF SUBSTITUTE GOODS OR SERVICES, PROPERTY DAMAGE, PERSONAL INJURY, INTERRUPTION OF BUSINESS, LOSS OF BUSINESS INFORMATION, OR FOR ANY SPECIAL, DIRECT, INDIRECT, INCIDENTAL, ECONOMIC, COVER, PUNITIVE,

SPECIAL, OR CONSEQUENTIAL DAMAGES, HOWEVER CAUSED AND WHETHER ARISING UNDER CONTRACT, TORT, NEGLIGENCE, OR OTHER THEORY OF LIABILITY ARISING OUT OF THE USE OF OR INABILITY TO USE THE SOFTWARE, EVEN IF NOKIA OR ITS LICENSORS OR AFFILIATES ARE ADVISED OF THE POSSIBILITY OF SUCH DAMAGES. BECAUSE SOME COUNTRIES/STATES/JURISDICTIONS DO NOT ALLOW THE EXCLUSION OF LIABILITY, BUT MAY ALLOW LIABILITY TO BE LIMITED, IN SUCH CASES, NOKIA, ITS EMPLOYEES OR LICENSORS OR AFFILIATES' LIABILITY SHALL BE LIMITED TO U.S. SSO.

Nothing contained in this Agreement shall prejudice the statutory rights of any party dealing as a consumer. Nokia is acting on behalf of its employees and licensors or affiliates for the purpose of disclaiming, excluding, and/or restricting obligations, and liability as provided in this clause 7, but in no other respects and for no other purpose.

- 8. EXPORT CONTROL. The Software, including technical data, includes cryptographic software subject to export controls under the U.S. Export Administration Regulations ("EAR") and may be subject to import or export controls in other countries. The EAR prohibits the use of the Software and technical data by a Government End User, as defined hereafter, without a license from the U.S. government, A Government End User is defined in Part 772 of the EAR as "any foreign central, regional, or local government department, agency, or other entity performing governmental functions; including governmental research institutions, governmental corporations, or their separate business units (as defined in part 772 of the EAR) which are engaged in the manufacture or distribution of items or services controlled on the Wassenaar Munitions List, and international governmental organizations. This term does not include: utilities (telecommunications companies and Internet Service Providers; banks and financial institutions; transportation; broadcast or entertainment; educational organizations; civil health and medical organizations; retail or wholesale firms; and manufacturing or industrial entities not engaged in the manufacture or distribution of items or services controlled on the Wassenaar Munitions List.)" You agree to strictly comply with all applicable import and export regulations and acknowledge that You have the responsibility to obtain licenses to export, re-export, transfer, or import the Software. You further represent that You are not a Government End User as defined above, and You will not transfer the Software to any Government End User without a license.
- 9. CONTACT DETAILS. If You want to contact Nokia in respect of this Agreement, contact Nokia at the following address:

Nokia Home Communications Itämerenkatu 11-13 00180 Helsinki FINLAND

### 10. APPLICABLE LAW & GENERAL PROVISIONS.

This Agreement is governed by the laws of Finland. All disputes arising from or relating to this Agreement shall be settled by a single arbitrator appointed by the Central Chamber of Commerce of Finland. The arbitration procedure shall take place in Helsinki, Finland in the English language. If any part of this Agreement is found void and unenforceable, it will not affect the validity of the balance of the Agreement, which shall remain valid and enforceable according to its terms. This Agreement may only be modified in writing by an authorized officer of Nokia.

This is the entire agreement between Nokia and You relating to the Software, and it supersedes any prior representations, discussions, undertakings, enduser agreements, communications, or advertising relating to the Software.

Nokia is a registered trademark of Nokia Corporation www.nokia.com

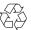

00002798.00

Free Manuals Download Website

http://myh66.com

http://usermanuals.us

http://www.somanuals.com

http://www.4manuals.cc

http://www.manual-lib.com

http://www.404manual.com

http://www.luxmanual.com

http://aubethermostatmanual.com

Golf course search by state

http://golfingnear.com

Email search by domain

http://emailbydomain.com

Auto manuals search

http://auto.somanuals.com

TV manuals search

http://tv.somanuals.com